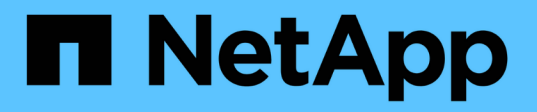

### **SnapManager for Hyper-V**でバックアップジョブを作成して管理する SnapManager for Hyper-V

NetApp October 04, 2023

This PDF was generated from https://docs.netapp.com/ja-jp/snapmanager-hyper-v/referencerequirements-for-manually-backing-up-a-dataset.html on October 04, 2023. Always check docs.netapp.com for the latest.

# 目次

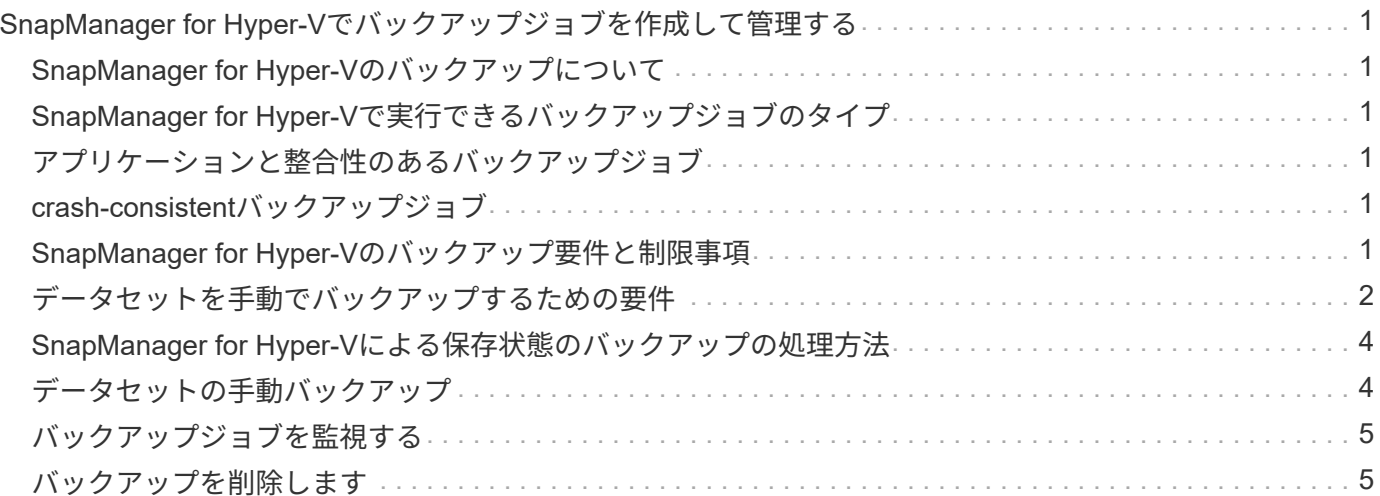

# <span id="page-2-0"></span>**SnapManager for Hyper-V**でバックアップジョブを 作成して管理する

SnapManager for Hyper-Vでは、オンデマンドバックアップやスケジュールされた管理 バックアップを作成して監視することができますまた、SnapManager for Hyper-Vで は、アプリケーション整合性とクラッシュ整合性の2種類のバックアップジョブを実行す ることもできます。

# <span id="page-2-1"></span>**SnapManager for Hyper-V**のバックアップについて

オンデマンドバックアップジョブを作成して必要なときに実行したり、データセットに関連付けられたポリシ ーを使用してスケジュール設定されたバックアップジョブを作成したりできます。オンデマンドバックアップ ジョブには、保持ポリシーとレプリケーションポリシー、およびバックアップの前後に実行するスクリプトを 含めることができます。スケジュール済みバックアップジョブを構成するポリシーを作成、変更、表示、およ び削除できます。

### <span id="page-2-2"></span>**SnapManager for Hyper-V**で実行できるバックアップジョブの タイプ

SnapManager for Hyper-Vでは、アプリケーション整合性とクラッシュ整合性の2種類のバックアップジョブ を実行できます。

# <span id="page-2-3"></span>アプリケーションと整合性のあるバックアップジョブ

アプリケーションと整合性のあるバックアップジョブは、徹底的で信頼性が高く、大量のリソースを必要とし ます。Snapshotコピーは、MicrosoftのVolume Shadow Copy Service(VSS;ボリュームシャドウコピーサー ビス)と連携して、VMで実行されている各アプリケーションを休止してからSnapshotコピーを作成します。 このバックアップ方式では、アプリケーションデータの整合性が保証されます。このサーバを使用して、VM およびVM上で実行されているアプリケーションをリストアできます。ただし、アプリケーションと整合性の あるバックアップジョブは時間がかかり、複雑になりがちです。

# <span id="page-2-4"></span>**crash-consistent**バックアップジョブ

crash-consistentバックアップジョブは、データセットに含まれるVMで使用されるすべてのLUNのSnapshotコ ピーです。作成されるバックアップコピーは、クラッシュまたは突然電源がオフになるVMのデータキャプチ ャと似ています。crash-consistentバックアップジョブはデータを迅速にキャプチャする手段を提供します が、crash-consistentバックアップからリストアするにはVMが存在している必要があります。crash-consistent バックアップジョブは、アプリケーションと整合性のあるバックアップジョブの代わりに使用するものではあ りません。

# <span id="page-2-5"></span>**SnapManager for Hyper-V**のバックアップ要件と制限事項

SnapManager for Hyper-Vのバックアップの要件と制限事項を理解しておく必要があります。

• MetroCluster 構成でスイッチオーバーまたはスイッチバック処理を実行する場合は、バックアップとリス トアの処理がサポートされません。バックアップおよびリストア処理とスイッチオーバーまたはスイッチ バック処理が同時に実行されている場合、Windows Server 2012 R2システムでは、VMの「.vhd」ファ イル形式が「.avhdx」に変更される可能性があります。VMはこの変更の影響を受けません。

- 分散型のアプリケーション・コンシステント・バックアップ・オプションを使用すると'パートナー・クラ スタ・ノード上で実行されている複数のVMが'バックアップ・ノードから作成された1つのハードウェ アSnapshotコピー内で一貫性を保つことができますこのオプションは、Windowsフェイルオーバークラス タの複数のノードにまたがるCSV 2.0 Windowsボリュームで実行されているすべてのVMでサポートされ ます。
- 7-Modeでは、アプリケーションと整合性のあるバックアップジョブがVSS Hardware Providerを使用し て、2つのSnapshotコピーを作成します。Snapshotコピーは'snapshot\_name'およ び'snapshot\_name\_backup'と呼ばれますこの2つのSnapshotコピーが作成されるので、VSSバックアップ 中に自動でリカバリできます。
- クラスタ環境では、アプリケーションと整合性のあるバックアップに必要なSnapshotコピーは、自動リカ バリプロセス用に1つだけです。SISクローンは自動リカバリの実行に活用され'自動リカバリが完了する と'最初のSnapshotコピー(snapshot\_name')が削除されます
- VM内の各Windowsボリュームに300MB以上の空きディスクスペースが必要です。これには、VMに接続さ れているVHD、iSCSI LUN、パススルーディスクに対応するWindowsボリュームが含まれます。
- crash-consistentバックアップジョブでは、常にSnapshotコピーが1つだけ作成されます。VSSとの統合は 行われません。
- crash-consistentバックアップジョブは、複数同時に実行できます。crash-consistentバックアップジョブ は、アプリケーションと整合性のあるバックアップジョブと並行して実行できます。
- 「保存された状態のバックアップを許可」は、クラッシュ整合性のあるバックアップ・ジョブには適用さ れません。

### <span id="page-3-0"></span>データセットを手動でバックアップするための要件

データセットを手動でバックアップするには、まずデータセット名と説明を入力し、バ ックアップのタイプとオプションを選択して、保持ポリシーを設定する必要がありま す。

#### バックアップ名と概要

バックアップには名前と概要 を割り当てる必要があります。

バックアップのデフォルトの命名規則はDatasetName\_Timestampです。バックアップ名には、タイムスタン プ以外のすべての情報を変更できます。タイムスタンプは常にバックアップ名の一部として表示されます。

バックアップの名前と説明に使用できる文字は次のとおりです。

- $\cdot$  a  $\sim$  z
- $\bullet$  A ~ Z
- $0~9$
- \_(アンダースコア)
- -(ハイフン)

#### ポリシーの選択

オンデマンドバックアップに使用するポリシーを決定する必要があります。

バックアップウィザードでは、特定のポリシーを選択できます。ポリシー自体を変更することなく、保持ポリ シーやレプリケーションポリシー、ポリシーに関連付けられているスクリプトを上書きすることができます。

なしを選択すると、ポリシーを作成せずにオンデマンドバックアップを作成することもできます。このオプシ ョンでは、保持ポリシー、レプリケーションポリシー、およびスクリプトのデフォルト値が使用されます。

#### 保持値

選択したポリシーで指定されている保持ポリシーを上書きすることもできます。この場合には、バックアップ コピーを削除する前に、毎時、毎日、毎週、毎月、または無制限に保持する期間の最小値を決定する必要があ ります。

バックアップは、時間または指定した数に基づいて保持できます。たとえば、最新のバックアップを10個保 持したり、15日を超過した古いバックアップを削除したりできます。

#### バックアップのタイプ

アプリケーションと整合性のあるバックアップとcrash-consistentバックアップを実行できます。

#### バックアップオプション

保存された状態のバックアップを許可できます。

Hyper-V用SnapManager のデフォルトの動作では、1つ以上の仮想マシンをオンラインバックアップできない 場合、バックアップは失敗します。仮想マシンが保存された状態にあるか、シャットダウンされている場合 は、オンラインバックアップを実行できません。状況によっては、仮想マシンが保存された状態にあるか、メ ンテナンスのためにシャットダウンされている場合もありますが、オンラインバックアップができない場合で も、バックアップを続行する必要があります。これを行うには、保存された状態の仮想マシンを移動するか、 保存された状態のバックアップを許可するポリシーが設定された別のデータセットにシャットダウンします。

また、Allow saved state VM backupチェックボックスを選択して既存のポリシーを変更することもできます。 これにより、保存された状態の仮想マシンをSnapManager for Hyper-Vがバックアップできるようになりま す。このオプションを選択した場合、Hyper-V VSSライターが保存された状態の仮想マシンをバックアップし たり、仮想マシンのオフラインバックアップを実行したりしても、SnapManager for Hyper-Vはバックアップ を失敗させません。保存された状態またはオフラインのバックアップを実行すると、原因 が停止する可能性 があります

分散型のアプリケーション・コンシステント・バックアップ機能を使用すると'パートナー・クラスタ・ノー ド上で実行されている複数のVMの整合性を'バックアップ・ノードから作成された1つのハードウェ アSnapshotコピーで確保できますこの機能は、Windowsフェイルオーバークラスタの複数のノードにまたが るCSV 2.0 Windowsボリュームで実行されているすべてのVMでサポートされます。

#### **SnapMirror**バックアップのセカンダリストレージ

これらのオプションを使用すると、SnapMirror関係に定義されているセカンダリストレージに適用可能なオプ ションを指定できます。「\* Update SnapMirror after backup \*」を選択できます。[ボールトラベルオプション (Vault label option)]パネルで、[バックアップ後にSnapVault を更新(Update after backup)]を選択できま す。\*バックアップ後にSnapVault を更新\*を選択した場合は、ドロップダウンメニューからボルトラベルを選

択するか、カスタムラベルを入力する必要があります。

バックアップスクリプト

選択したポリシーに指定されているスクリプトオプションは無効にすることができます。

これらのスクリプトは、スクリプトで特定のホストを指定しないかぎり、すべてのデータセットメンバーホス ト上で実行されます。

• 関連情報 \*

["Microsoft TechNet](http://technet.microsoft.com/library/cc753637(WS.10).aspx):[「](http://technet.microsoft.com/library/cc753637(WS.10).aspx)[Hyper-V](http://technet.microsoft.com/library/cc753637(WS.10).aspx)[」](http://technet.microsoft.com/library/cc753637(WS.10).aspx)["](http://technet.microsoft.com/library/cc753637(WS.10).aspx)

["ONTAP 9 SnapVault](http://docs.netapp.com/ontap-9/topic/com.netapp.doc.exp-buvault/home.html) [によるボリュームバックアップ](http://docs.netapp.com/ontap-9/topic/com.netapp.doc.exp-buvault/home.html)[エ](http://docs.netapp.com/ontap-9/topic/com.netapp.doc.exp-buvault/home.html)[クスプレス](http://docs.netapp.com/ontap-9/topic/com.netapp.doc.exp-buvault/home.html)[ガ](http://docs.netapp.com/ontap-9/topic/com.netapp.doc.exp-buvault/home.html)[イド](http://docs.netapp.com/ontap-9/topic/com.netapp.doc.exp-buvault/home.html)["](http://docs.netapp.com/ontap-9/topic/com.netapp.doc.exp-buvault/home.html)

### <span id="page-5-0"></span>**SnapManager for Hyper-V**による保存状態のバックアップの処 理方法

Hyper-VのSnapManager のデフォルトの動作は、保存された状態の仮想マシンを含む原 因 バックアップをシャットダウンまたは障害状態にすることですが、保存された状態の バックアップを実行するには、保存された状態のバックアップを許可するポリシーが設 定されたデータセットに仮想マシンを移動します。

また、データセットポリシーを作成または編集して、保存された状態の仮想マシンのバックアップを許可する こともできます。このオプションを選択原因 した場合、Hyper-V VSSライターが保存された状態で仮想マシ ンをバックアップしたり、仮想マシンのオフラインバックアップを実行したりしたときに、SnapManager for Hyper-Vはバックアップを失敗させません。ただし、保存された状態またはオフラインのバックアップを実行 すると、原因 のダウンタイムが発生する可能性があります。

• 関連情報 \*

["Microsoft TechNet](http://technet.microsoft.com/library/cc753637(WS.10).aspx):[「](http://technet.microsoft.com/library/cc753637(WS.10).aspx)[Hyper-V](http://technet.microsoft.com/library/cc753637(WS.10).aspx)[」](http://technet.microsoft.com/library/cc753637(WS.10).aspx)["](http://technet.microsoft.com/library/cc753637(WS.10).aspx)

### <span id="page-5-1"></span>データセットの手動バックアップ

データセットのオンデマンドバックアップを作成することができます。

必要なもの

次の情報が必要です。

- バックアップ名と概要
- 必要に応じてポリシー名を指定します
- ポリシーの上書きに関する情報(以前に指定したいずれかのポリシー・オプションを変更する場合)
- バックアップタイプ
- バックアップオプションの情報

手順

1. ナビゲーションペインで、[メニュー]、[保護]、[データセット]の順にクリックします。

2. 手動バックアップを作成するデータセットを選択し、\* Backup \*をクリックします。

バックアップウィザード\*が表示されます。

3. ウィザードの手順に従って、オンデマンドバックアップを作成します。

ウィザードを閉じても、オンデマンドバックアップはキャンセルされません。

#### 結果

オンデマンドバックアップのステータスは、[ジョブ管理]ウィンドウで確認できます。

### <span id="page-6-0"></span>バックアップジョブを監視する

[ジョブ管理]ウィンドウの[スケジュール済み]タブを使用して、特定のデータセットのス ケジュール済みバックアップ・ジョブを表示できます。[ジョブ管理]ウィンドウの[実行 中]タブを使用して、現在実行中のバックアップおよびリストア・ジョブを表示すること もできます。

手順

- 1. ナビゲーションペインで、\*ジョブ\*をクリックします。
- 2. [スケジュール済み\*]タブまたは[実行中\*]タブのいずれかをクリックします。
- 3. 監視する、スケジュールされたバックアップジョブまたは実行中のバックアップジョブ、またはリストア ジョブを選択します。

ジョブに関する情報が[詳細]ペインに表示されます。

4. 実行中のジョブのライブレポートを表示する場合は、\*レポートビュー\*で実行中のジョブレポートを使用 します。

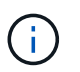

また、MicrosoftのSCOMコンソールを使用してバックアップジョブを監視することもでき ます。詳細については、MicrosoftのWebサイトを参照してください。

### <span id="page-6-1"></span>バックアップを削除します

データセットまたは仮想マシンに関連付けられた1つ以上のバックアップを削除できま す。

#### 手順

- 1. ナビゲーションペインで、\*回復\*をクリックします。
- 2. 削除するバックアップが含まれているデータセット内の仮想マシンを選択します。

データセットに関連付けられているバックアップを削除すると、そのデータセットに属するすべての仮想 マシンに関連付けられているバックアップも削除されます。仮想マシンに関連付けられているバックアッ プを削除した場合は、そのバックアップだけが削除されます。

- 3. [Backups]ペインで、削除するバックアップを選択します。
- 4. [削除 ( Delete ) ] をクリックします。

[バックアップの削除\*]ダイアログが表示されます選択したVMまたはデータセット全体のバックアップを 削除できます。

5. 適切なオプションを選択し、\*削除の確認\*をクリックします。

ステータスウィンドウでバックアップの削除処理のステータスを確認できます。

Copyright © 2023 NetApp, Inc. All Rights Reserved. Printed in the U.S.このドキュメントは著作権によって保 護されています。著作権所有者の書面による事前承諾がある場合を除き、画像媒体、電子媒体、および写真複 写、記録媒体、テープ媒体、電子検索システムへの組み込みを含む機械媒体など、いかなる形式および方法に よる複製も禁止します。

ネットアップの著作物から派生したソフトウェアは、次に示す使用許諾条項および免責条項の対象となりま す。

このソフトウェアは、ネットアップによって「現状のまま」提供されています。ネットアップは明示的な保 証、または商品性および特定目的に対する適合性の暗示的保証を含み、かつこれに限定されないいかなる暗示 的な保証も行いません。ネットアップは、代替品または代替サービスの調達、使用不能、データ損失、利益損 失、業務中断を含み、かつこれに限定されない、このソフトウェアの使用により生じたすべての直接的損害、 間接的損害、偶発的損害、特別損害、懲罰的損害、必然的損害の発生に対して、損失の発生の可能性が通知さ れていたとしても、その発生理由、根拠とする責任論、契約の有無、厳格責任、不法行為(過失またはそうで ない場合を含む)にかかわらず、一切の責任を負いません。

ネットアップは、ここに記載されているすべての製品に対する変更を随時、予告なく行う権利を保有します。 ネットアップによる明示的な書面による合意がある場合を除き、ここに記載されている製品の使用により生じ る責任および義務に対して、ネットアップは責任を負いません。この製品の使用または購入は、ネットアップ の特許権、商標権、または他の知的所有権に基づくライセンスの供与とはみなされません。

このマニュアルに記載されている製品は、1つ以上の米国特許、その他の国の特許、および出願中の特許によ って保護されている場合があります。

権利の制限について:政府による使用、複製、開示は、DFARS 252.227-7013(2014年2月)およびFAR 5252.227-19(2007年12月)のRights in Technical Data -Noncommercial Items(技術データ - 非商用品目に関 する諸権利)条項の(b)(3)項、に規定された制限が適用されます。

本書に含まれるデータは商用製品および / または商用サービス(FAR 2.101の定義に基づく)に関係し、デー タの所有権はNetApp, Inc.にあります。本契約に基づき提供されるすべてのネットアップの技術データおよび コンピュータ ソフトウェアは、商用目的であり、私費のみで開発されたものです。米国政府は本データに対 し、非独占的かつ移転およびサブライセンス不可で、全世界を対象とする取り消し不能の制限付き使用権を有 し、本データの提供の根拠となった米国政府契約に関連し、当該契約の裏付けとする場合にのみ本データを使 用できます。前述の場合を除き、NetApp, Inc.の書面による許可を事前に得ることなく、本データを使用、開 示、転載、改変するほか、上演または展示することはできません。国防総省にかかる米国政府のデータ使用権 については、DFARS 252.227-7015(b)項(2014年2月)で定められた権利のみが認められます。

#### 商標に関する情報

NetApp、NetAppのロゴ、<http://www.netapp.com/TM>に記載されているマークは、NetApp, Inc.の商標です。そ の他の会社名と製品名は、それを所有する各社の商標である場合があります。